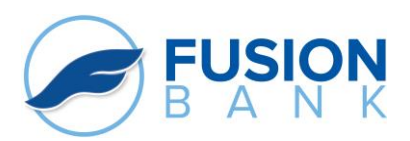

# Fusion eBanking Made Easy

#### **Online Banking:**

Online Banking allows you to check account balances, transfer funds, view account history, etc. It is also the portal for Bill Pay, eStatements, and Mobile Banking.

#### **To sign up:**

- 1. From the homepage: fusion.bank, click the Gray **"Register"** button under the title bar
- 2. Complete the Registration form, making a note of the Desired Login Name you have chosen, and submit.
- 3. The following business day, from the home page, click on the light blue **"Online Banking Login"** button
- **4.** Enter your **USER ID** and Click, **"I'm a New User"**
- 5. Follow the prompts You will be sent a Secure Access Code upon the first login to register your computer.

#### **eStatements:**

Enjoy the benefits of going paperless. Access your account statements quickly, safely, and securely with eStatements. Follow the steps below to enroll:

- 1. Login into your Online Banking account
- 2. From the "Transactions" menu, click on eStatements
- 3. Enter your email address
- 4. Verify Statement Code: Click on the underline message to get your statement code
- 5. Enter the code
- 6. Complete form
- 7. Click on register

#### **Mobile Banking:**

Allows you to view balances, transfer funds, and pay bills all through your smartphone or tablet device.

- 1. Download our app on your phone by searching **"fusion ebanking"** in your App store.
- 2. Once app is downloaded, enter your current USER ID and Password.
- 3. You should now see your account(s)

#### **Mobile Deposit:**

Allows you to make a check deposit from your smartphone or tablet device without having to go into a branch.

- 1. Login to your online banking
- 2. From the menu on the left-hand side, under the "Services" tab, click "Mobile Deposit Enrollment" and follow prompts
- 3. Log off and back on
- 4. From the menu, under "Transactions" tab, click "Deposit Check"
- 5. Deposit Account select the account you want to deposit to by tapping in the box
- 6. Enter the amount of the check
- 7. Tap on the box with a camera Front of Check and follow the instructions
- 8. Take photo of back of check
- 9. Tap on "Submit Deposit"

**Note: Endorse Check, date it, and write Fusion Deposit on the back.**

## **Online Bill Pay:**

Pay your bills online and save time and money. Now that's a real plus! Follow the steps below to get started:

- 1. Login to Online Banking
- 2. Click on Enroll for Bill Pay
- 3. Click Continue to Bill Pay
- 4. Under create an account, pick a challenge phrase and response, click Accept and Submit
- 5. You will get a message that reads Welcome to your Bill Pay, click continue
- 6. You are now enrolled and ready to add payees

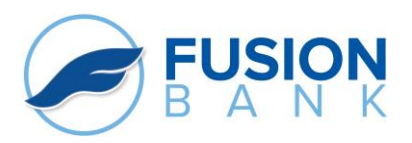

# **Fusion eBanking Made Easy**

### **Text Banking:**

You can check your account balance, transfer funds, and see transaction history and you don't even need to sign in.

- 1. Login to Online Banking
- 2. From the Services Menu on the left-hand side, click on Text Enrollment
- 3. Turn on Text Banking
- 4. Enter your Mobile Phone Number under SMS Text Number
- 5. Place a  $\sqrt{ }$  in front of the "Agree to Terms"
- 6. Click Save
- 7. You will get a message that says, Enrollment Successful.
- 8. Click on Visit Preferences.
- 9. Nickname your accounts
- 10. Enter the sequence you would like your account numbers to be received (1, 2, 3…)
- 11. Check the "Enabled" box for each account you wish to enable
- 12. Click Submit
- **13.** Get your phone and start texting to **226563**

#### **Commands:**

- **BAL – receive your balance**
- **HIST – returns a short history of your account**
- **XFER – transfer from the first account listed to the second account listed**
- **LIST – send a list of available commands**
- **STOP – opts the user out of Text Banking**

## **Express Phone Banking:**

Enjoy the convenience of 24-hour touch-tone banking where most of your questions can be answered instantly any time, any day of the year. Contact a Universal Banker to get enrolled.

To access upon enrollment:

- 1. Call 800-411-3641
- 2. Enter your User ID (last 6 digits of your SS#)
- 3. Enter your Secure Access Code 12345 (you will be asked to change this on your first login)